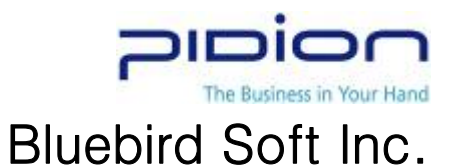

# BIP-1300 Series

# User Manual (for Windows Mobile)

BluebirdSoft Inc. 558-5, Shinsa-Dong, Kangnam-Gu, Seoul, Korea A/S Center: 1588-1380 Website : www.mypidion.com

- Please read "Warning and Caution" before use.

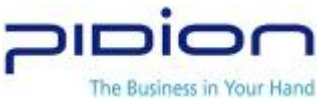

## WARNING AND CAUTION

- Use only the approved accessories and components provided by Bluebird Soft Inc. to insure user safety.
- Never reconstruct, disassemble, or repair the product arbitrarily. Always contact a service center authorized by Bluebird Soft Inc.
- If PDA or battery is wet, please do not attempt to dry it by heater or microwave. Failure to do so may cause explosion, deformation, or malfunction. (Wet PDA or battery changes the label color. Malfunction with colored label can not be serviced under warranty service.
- Please avoid the use of device in explosives area.
- Please do not use the device in restricted area such as in flight and hospital Operation while driving is also dangerous.
- Do not use the PDA in high humidity and temperature. High temperature and humidity may cause PDA malfunction and shorten battery life.
- Avoid the shock and vibration. Unplug the power cord if the device in not in use and keep it in the safe place.
- Do not operate the PDA phone near any credit card, phone card, account book, ticket in order to avoid magnetic interference. It may cause damage to data in the PDA phone.
- Please avoid contact of metal objects such as necklace and coins with battery connection.
- Please use the authorized battery and adapter only. Do not use them for other purposes. Unauthorized battery and adapter use may shorten the device life or cause explosion.
- Please avoid barcode laser contact with eyes.
- PDA phone data must be stored separately so that they are kept safe while the PDA being repaired or upgraded.

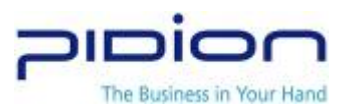

# **CONTENTS**

#### Ⅰ. Get to Know BIP-1300

- 1. Terminal and Accessories
- 2. Component Names
- 3. Buttons
- 4. Function Keys
- 5. Attach/Detach Battery
- 6. Charge Battery
- 7. Battery
- 8. Specifications

#### Ⅱ. Get familiar with the basic functions

- 1. Power On/Off
- 2. Stylus Pen
- 3. Get Started
- 4. Phone Calls (Send/Receive)
- 5. Character Input
- 6. SD memory card
- 7. Initialize with Soft Reset
- 8. Format Memory with Hard Reset

#### Ⅲ. Functions

- 1. Barcode Scanner
- 2. IrDA
- 3. Bluetooth
- 4. Wireless LAN

#### Ⅳ. ActiveSync

- 1. Install ActiveSync
- 2. Download Files

#### Ⅴ. APPENDIX

- 1. Frequently Asked Questions
- 2. Website and Authorized Service Station
- 3. Miscellaneous

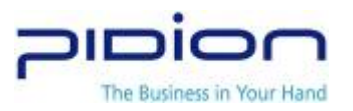

# Ⅰ. Get to know BIP-1300

## 1. Terminal and Accessories

Thank you for purchasing PIDION. Please check if all components are included.

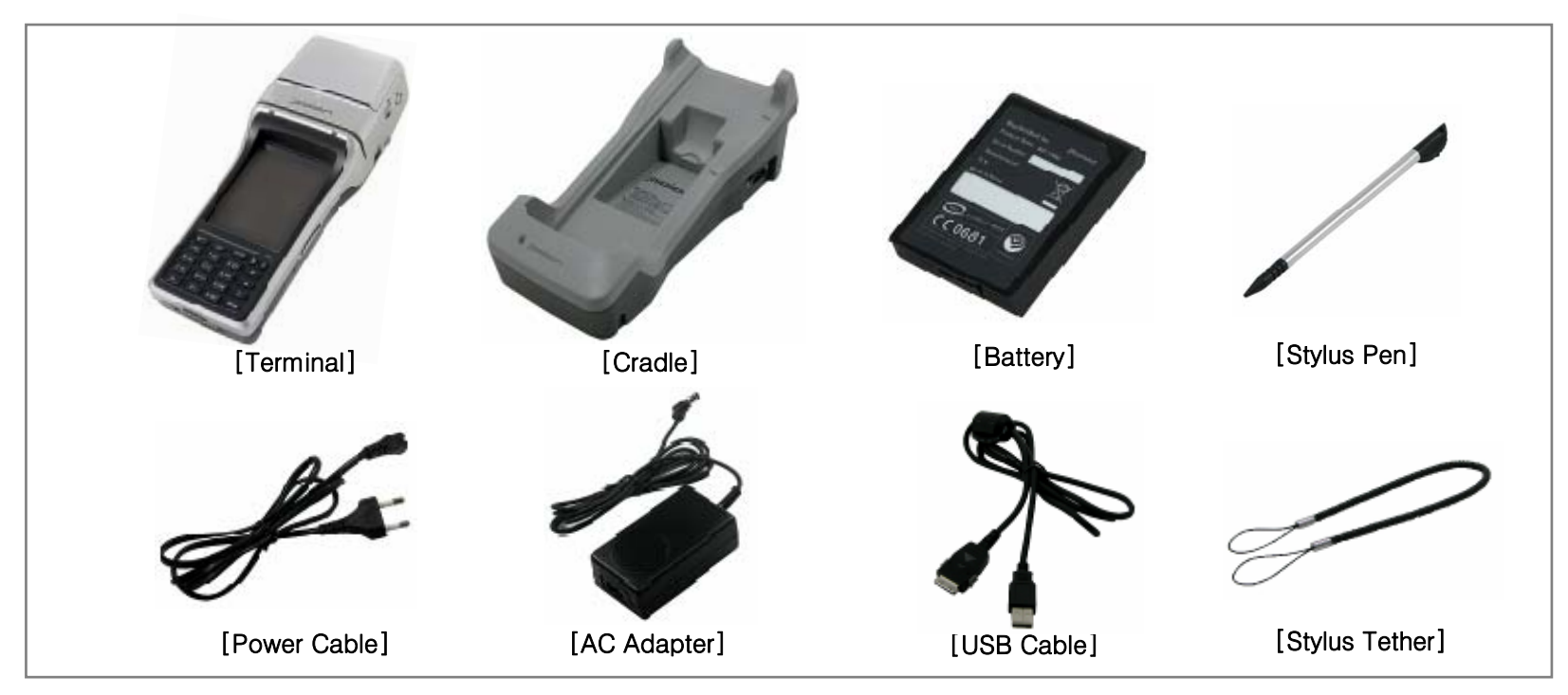

※ Picture or Image on the manual could be different from actual model.

Please contact the regional manager for accessories or additional components.

(Belt clip is not provided)

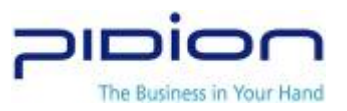

## 2. Component Names

Please see below for each component.

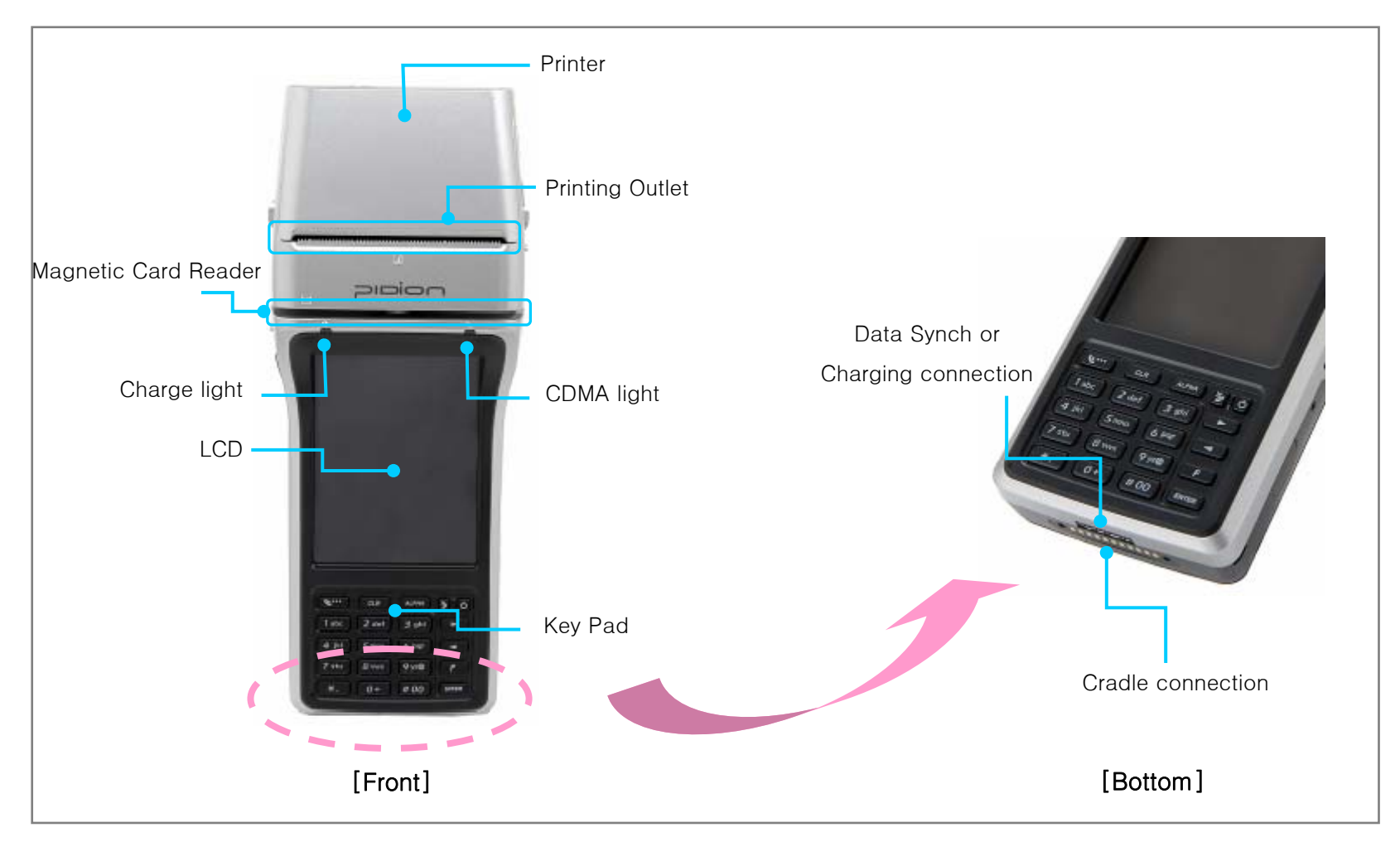

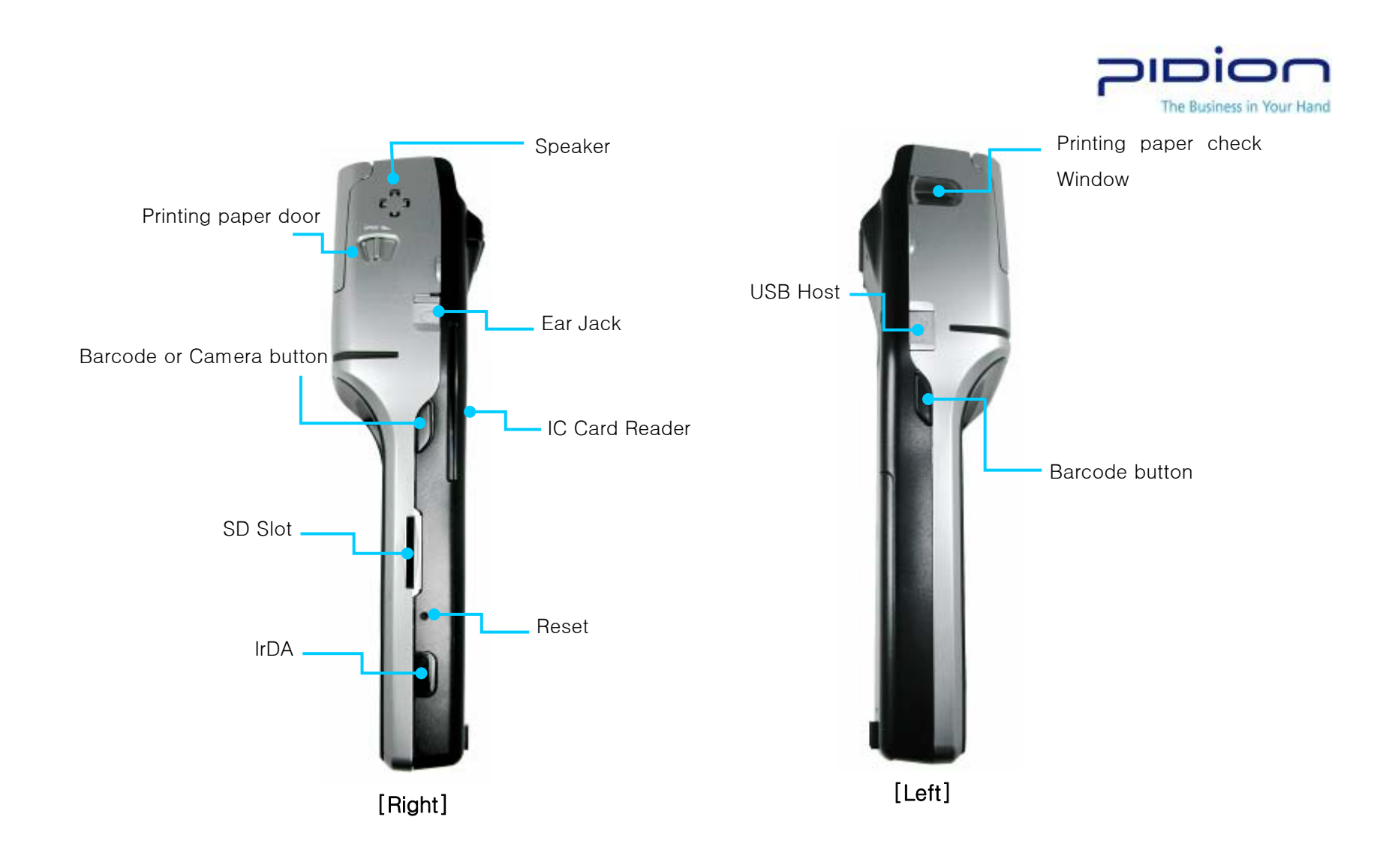

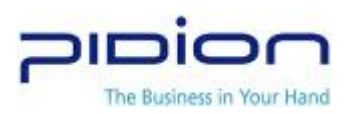

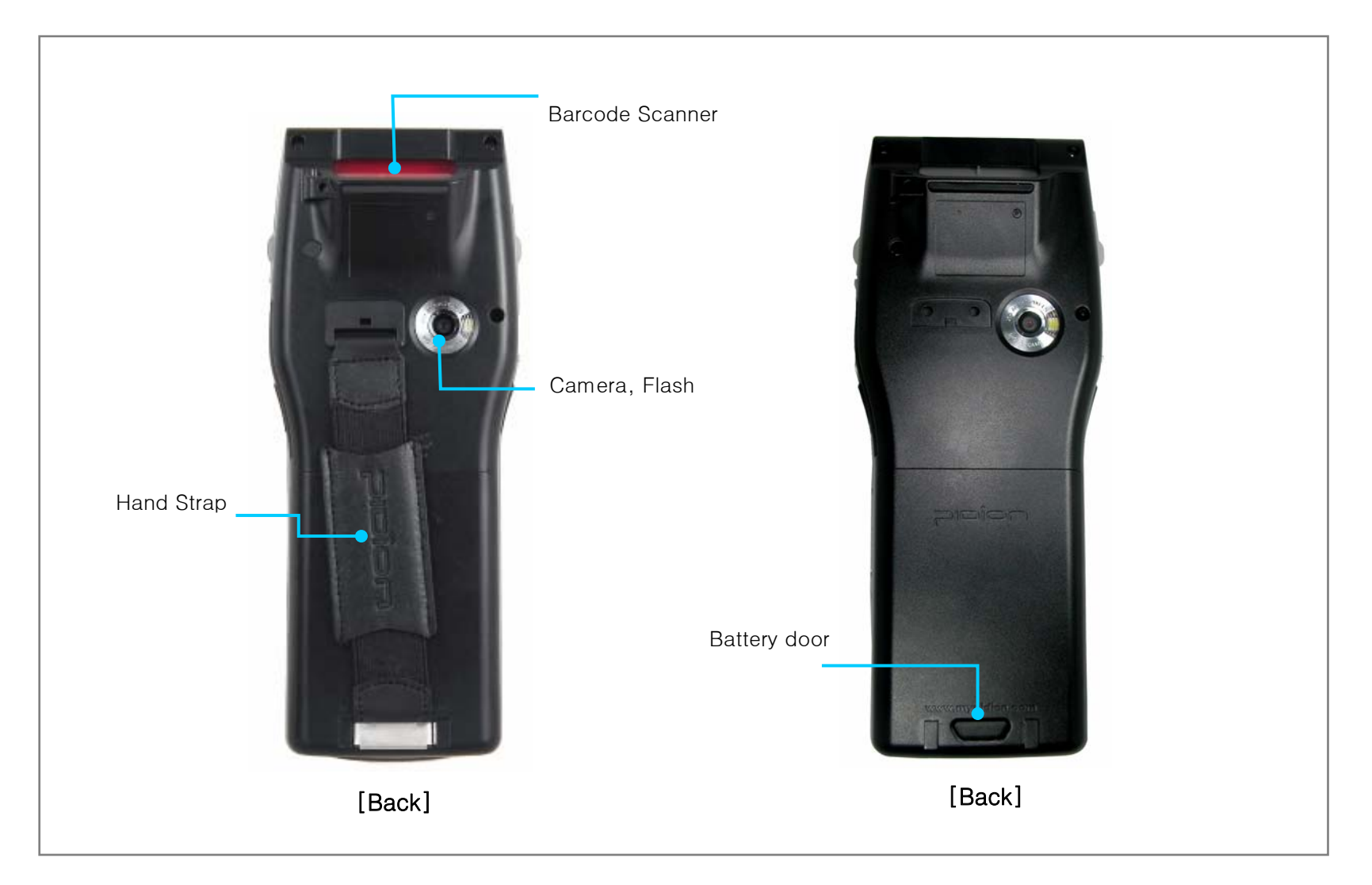

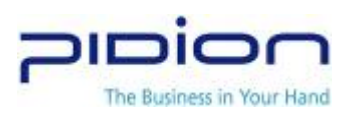

#### 3. Buttons

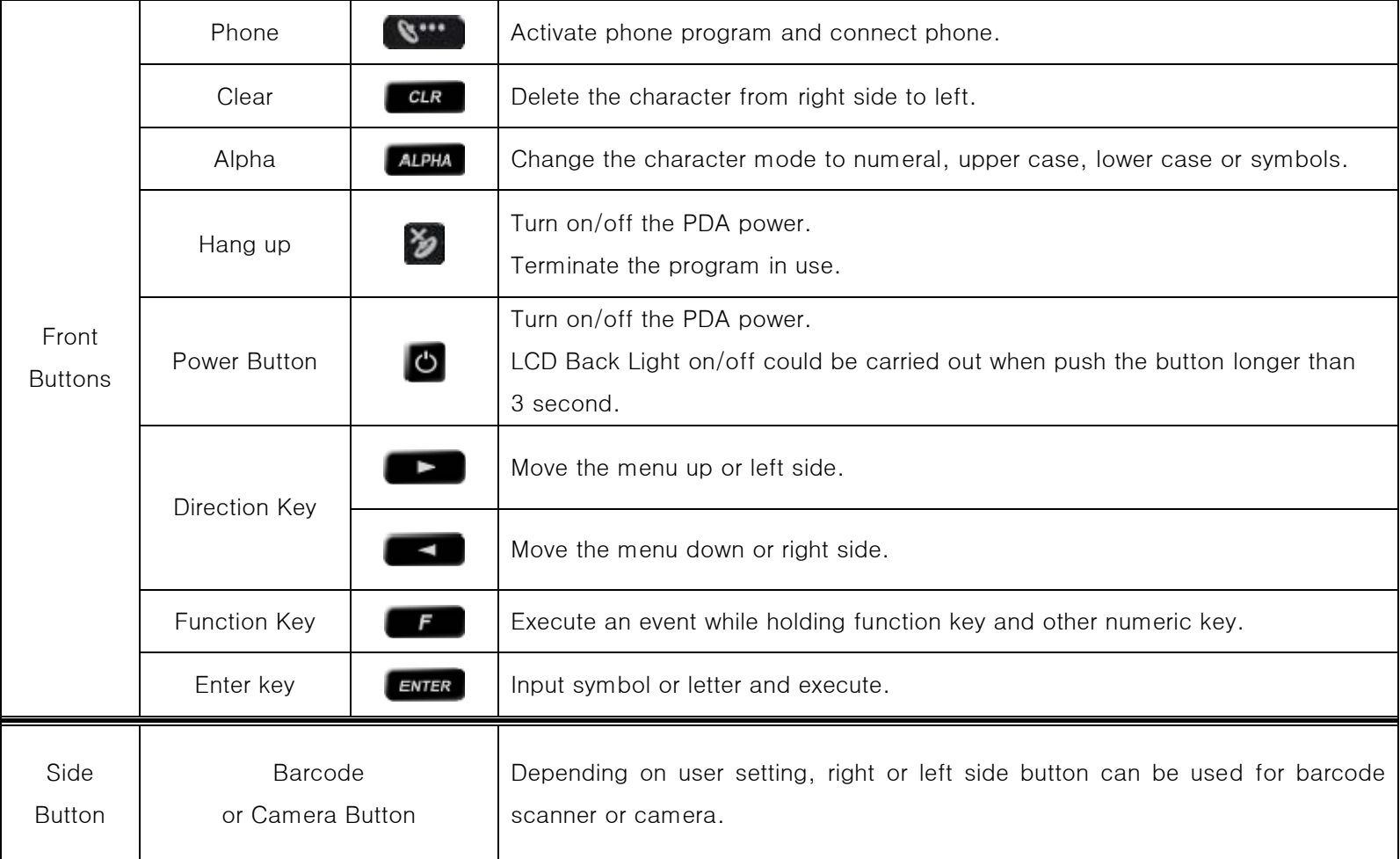

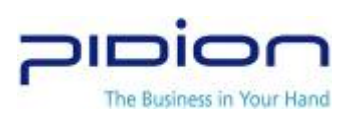

### 4. Function Keys

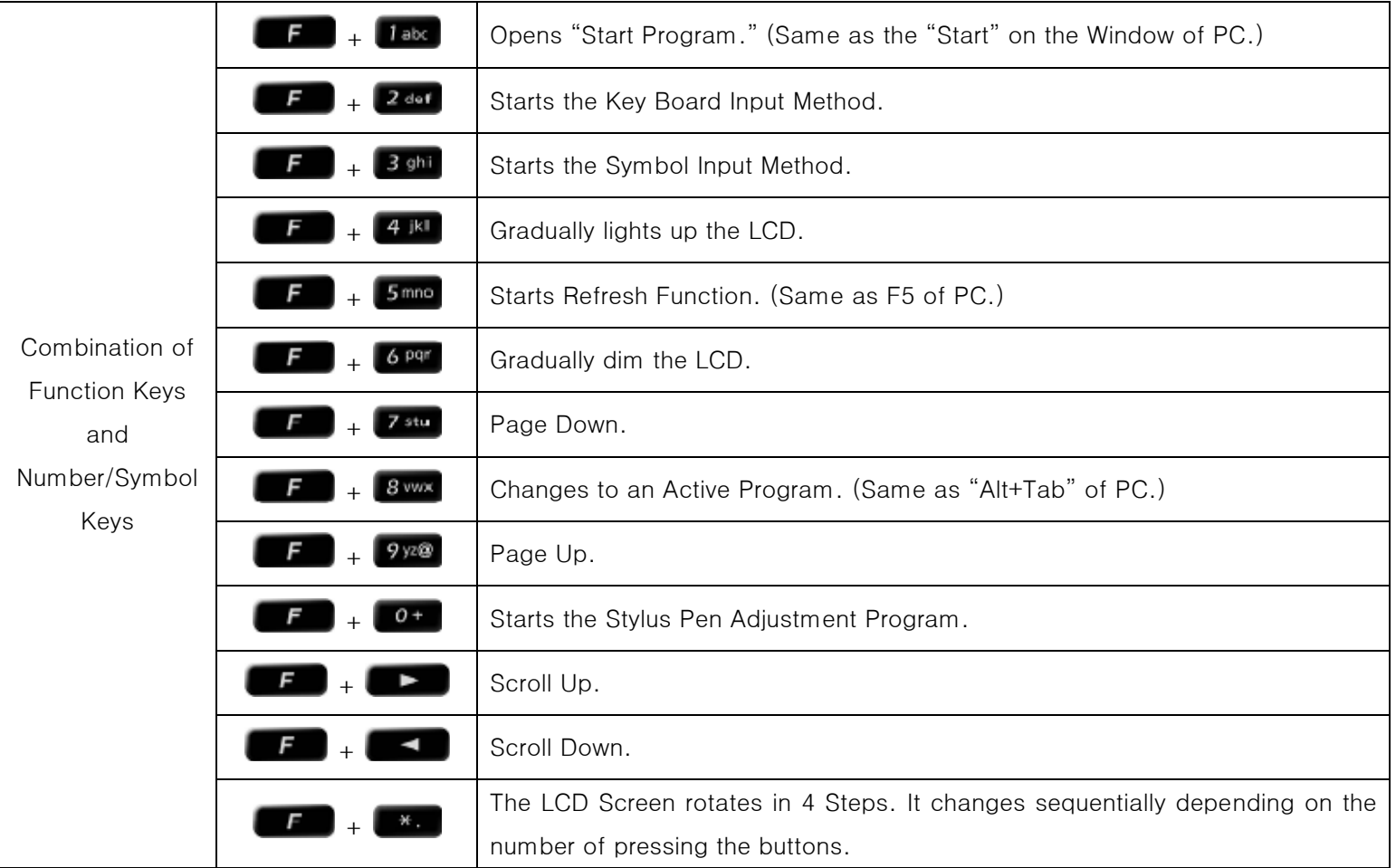

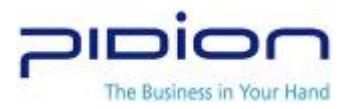

### 5. Attach and Detach Battery

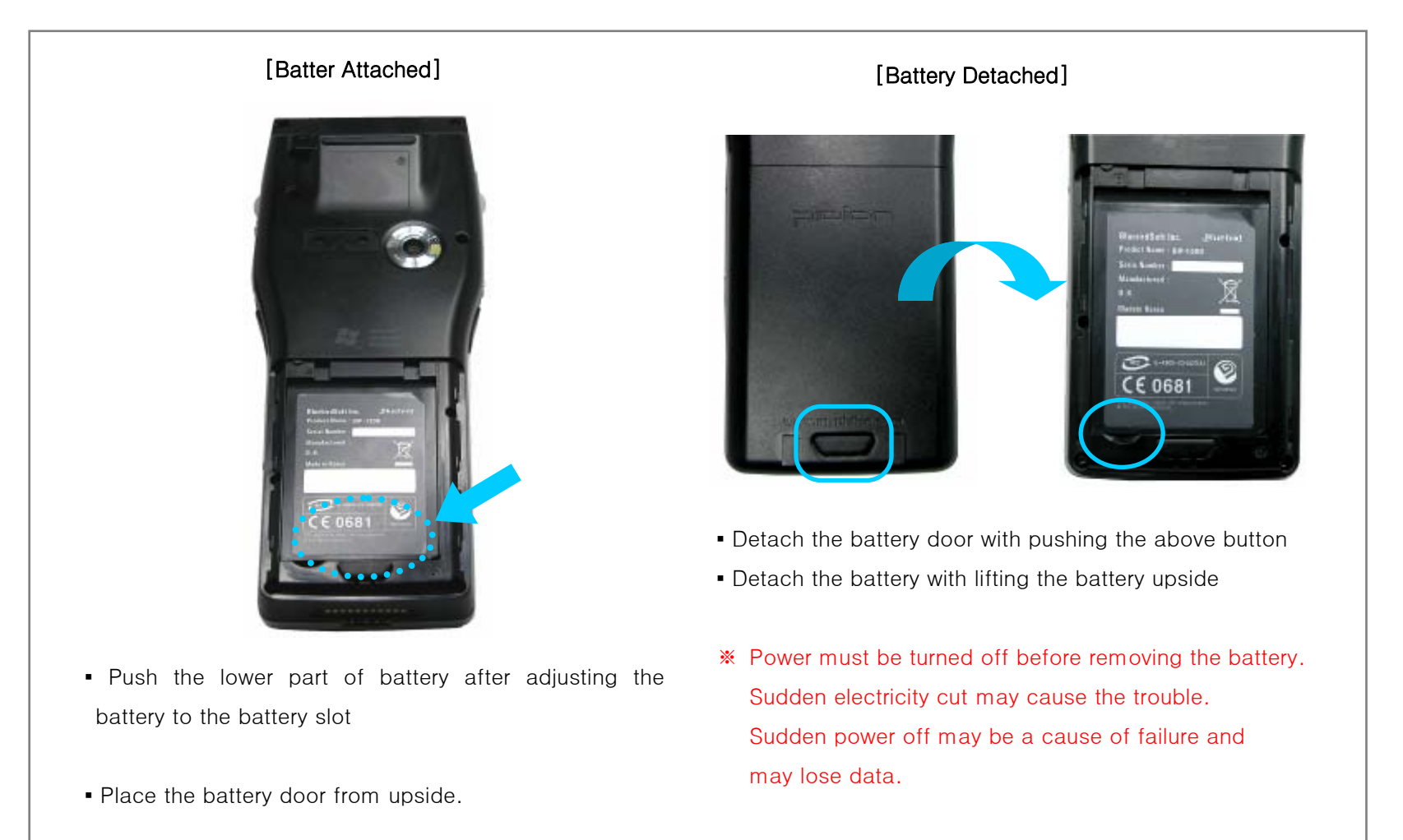

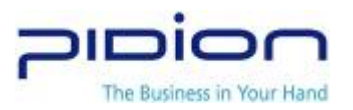

#### 6. Charge the battery

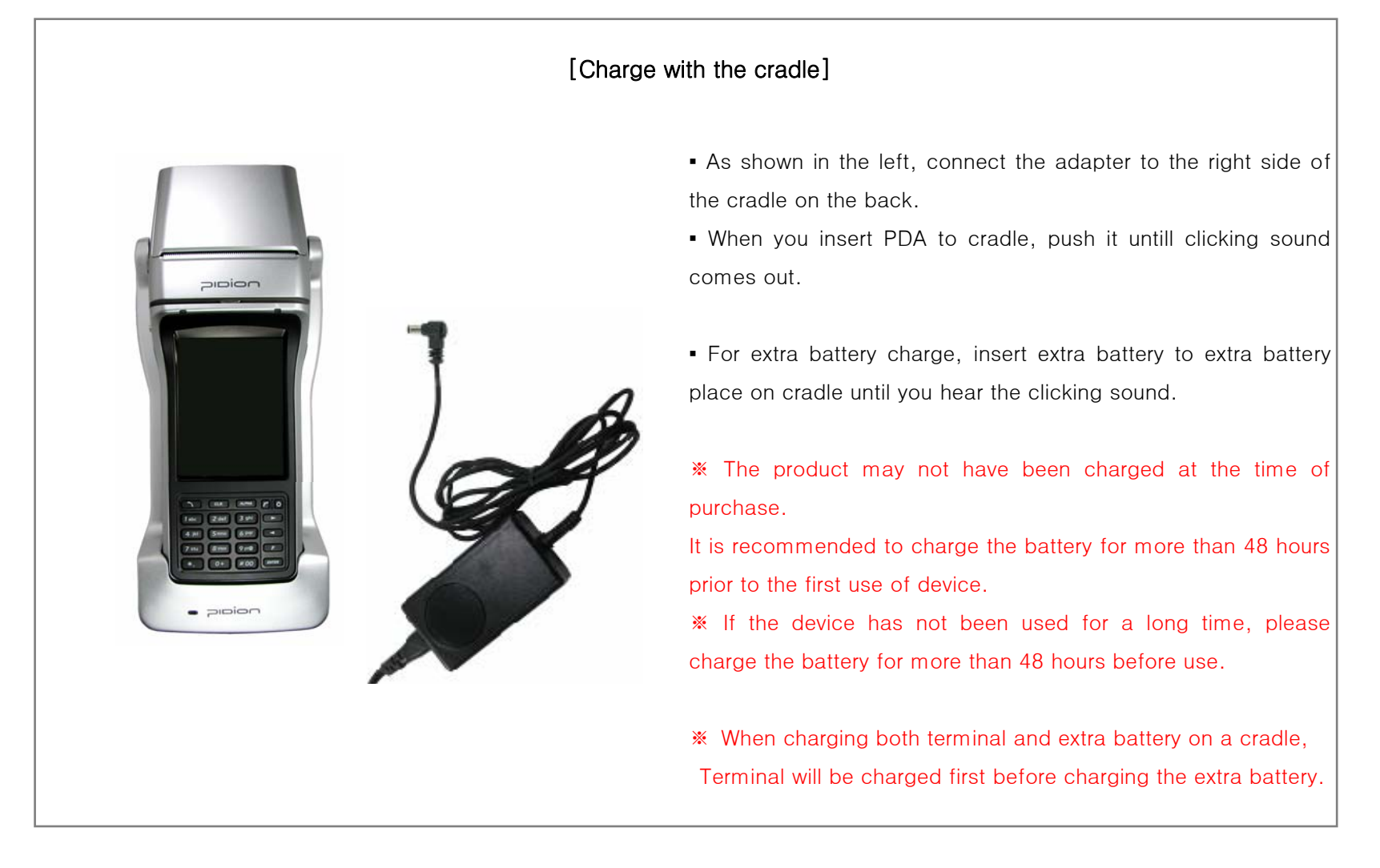

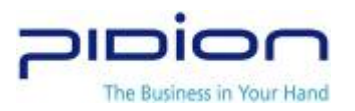

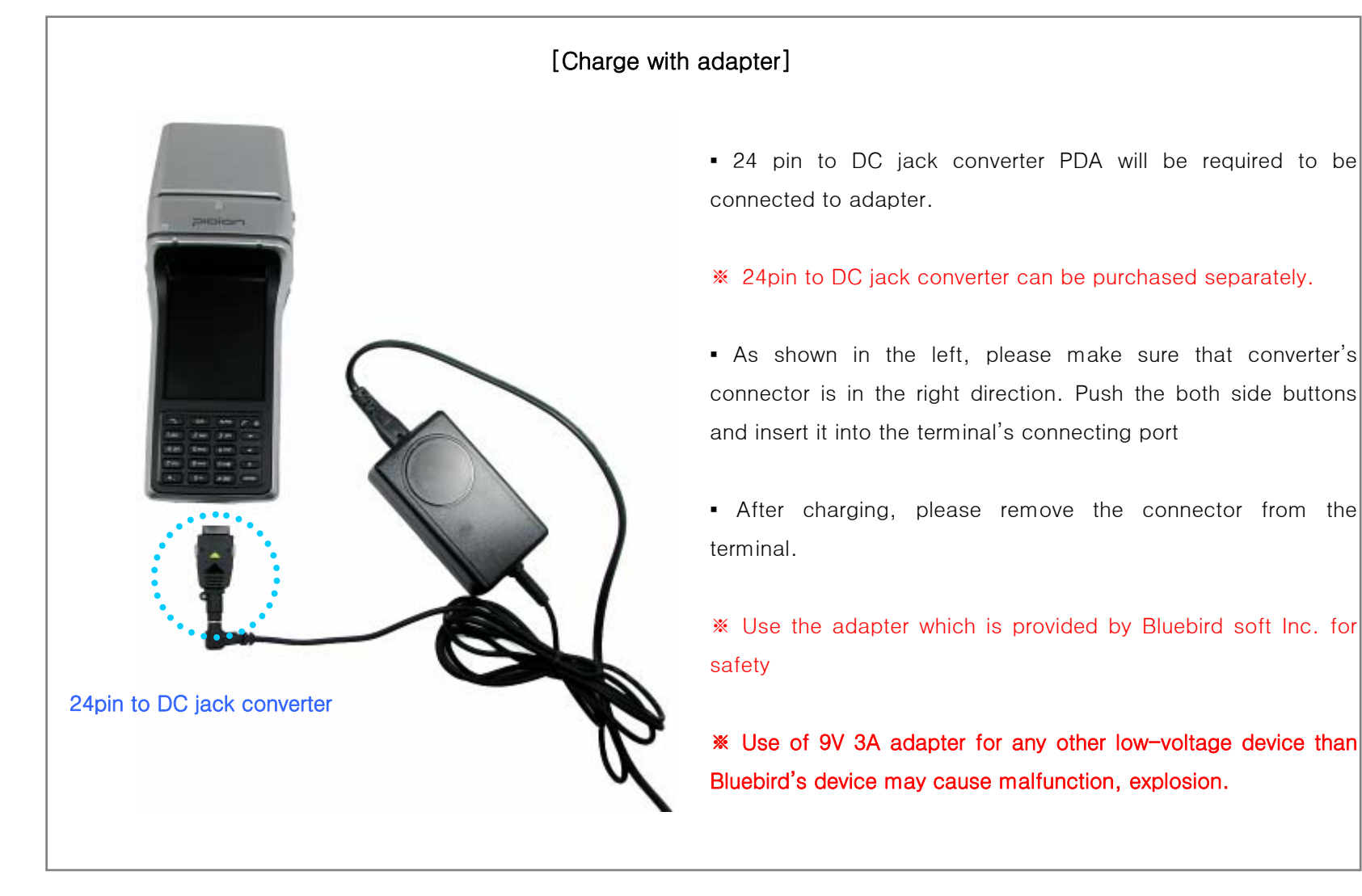

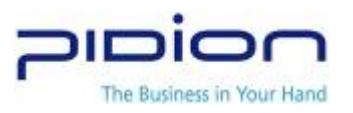

## 7. Battery

- When PDA and extra battery are in the cradle at the same time, PDA will be charged at first, and then extra battery start to charge. Therefore, extra battery will be charged longer when PDA and extra battery are in the cradle at the same time
- **LED during charging**

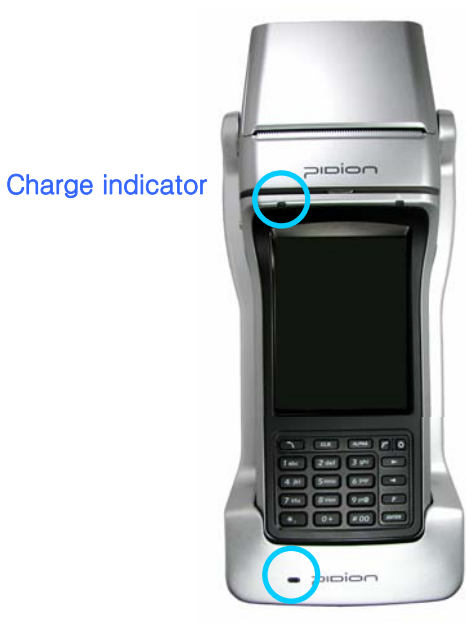

Cradle charge indicator

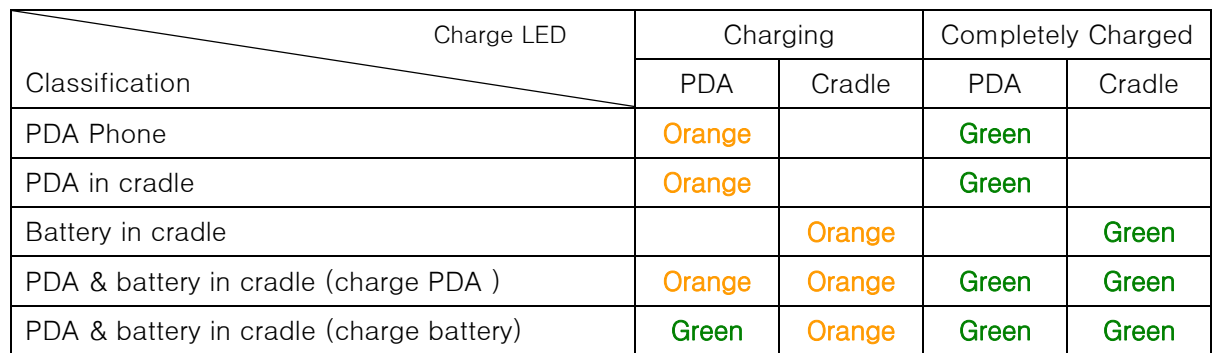

- ※ When battery is placed in cradle improperly, orange LED blinks on the cradle. Please reinsert battery again.
- ※ Battery is consumable and its life will get shorter. When battery working time is shorter than new battery, battery needs to replace new one. (Battery warranty is 6 month after purchase)
- ※ Battery life will vary depending on the working environment such as carrier's service, temperature, and battery using time. Battery working time may get shorter when magnetic card reader, printer, IC card reader, internet and etc are in use.

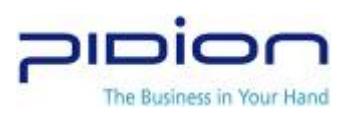

#### 8. Specifications

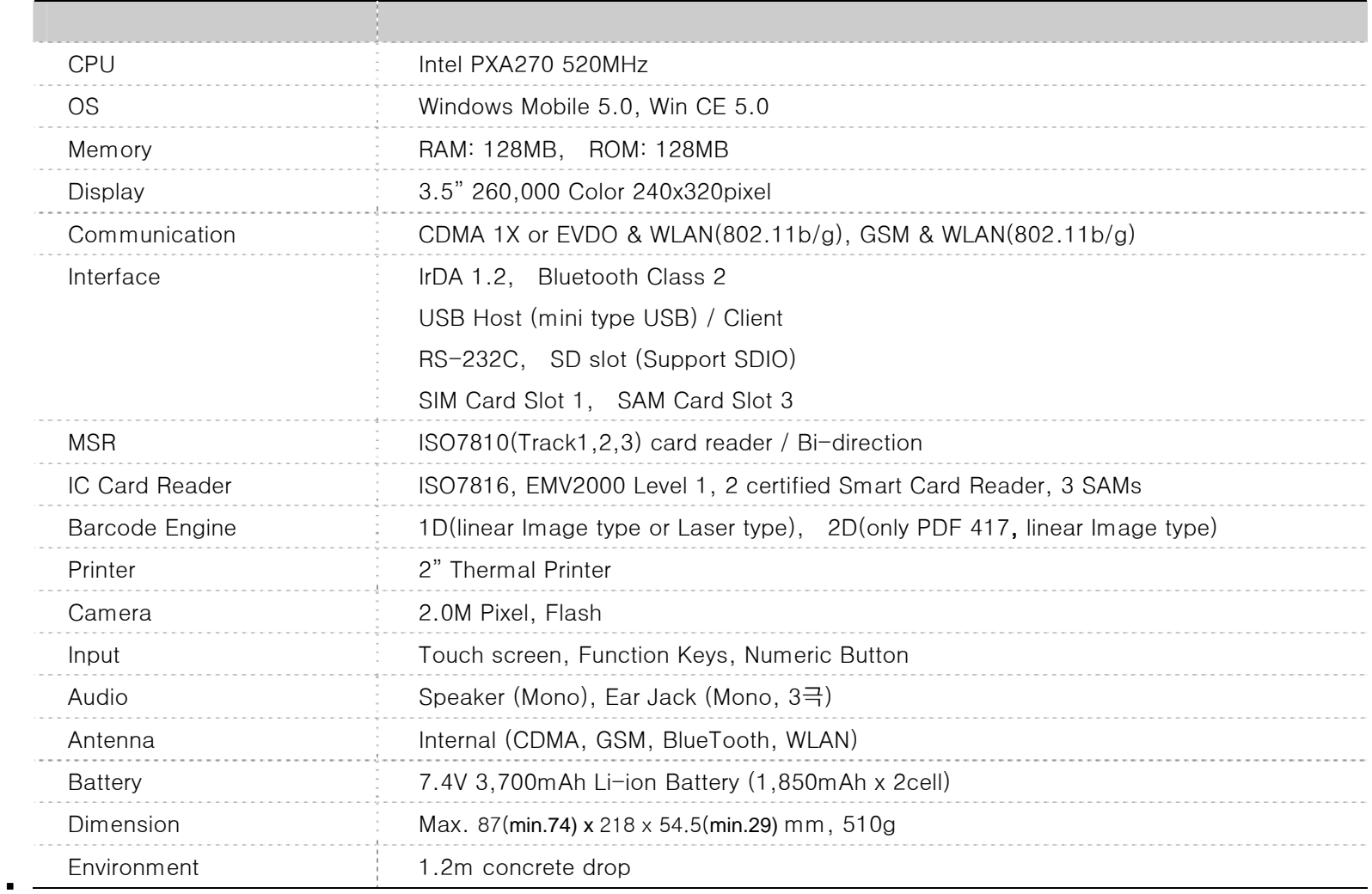

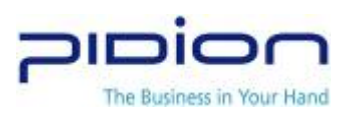

#### Communication Specification

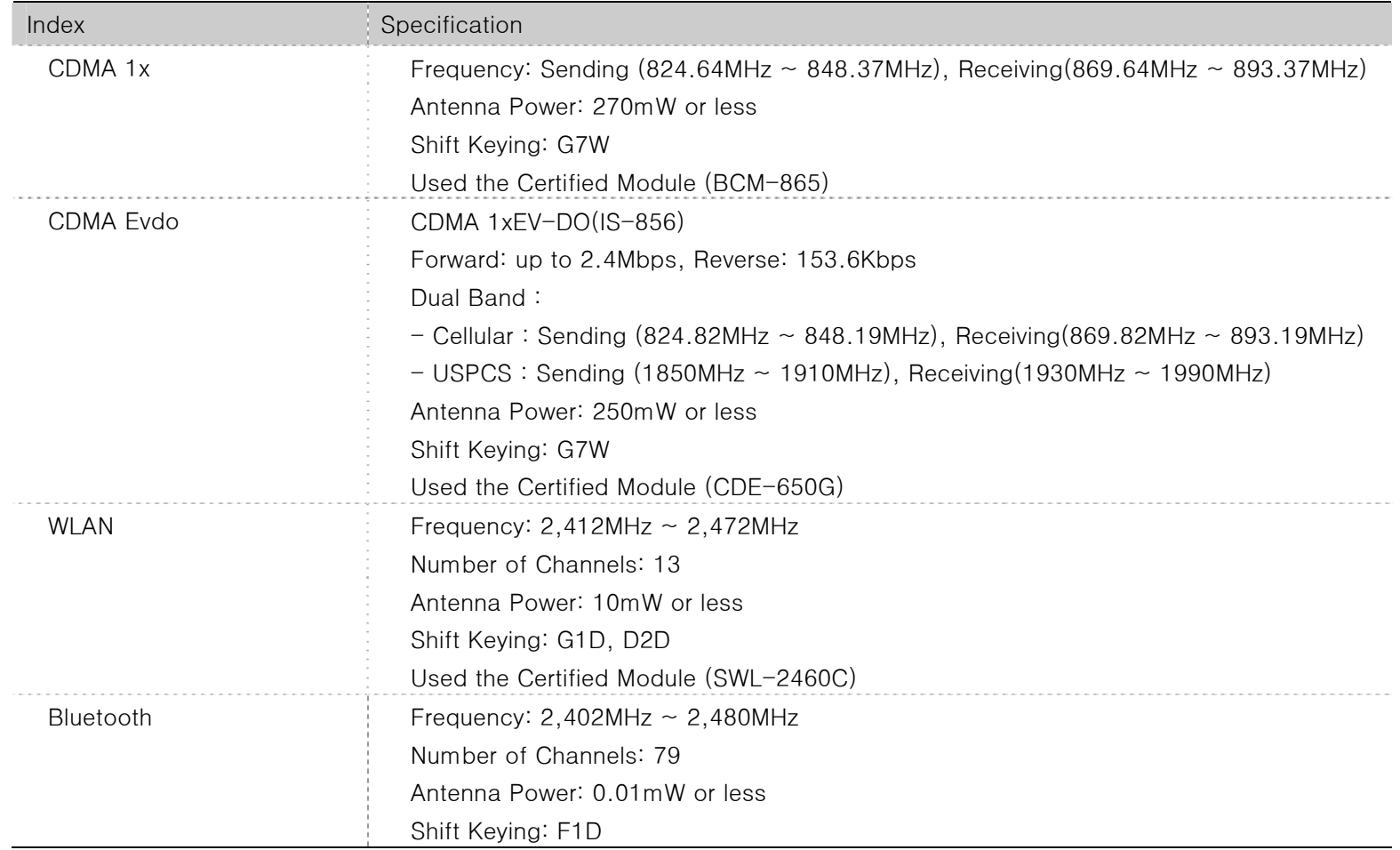

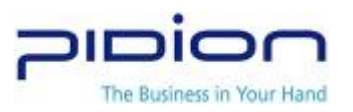

## Ⅱ. Get familiar with the basic functions

## 1. Power on/Off

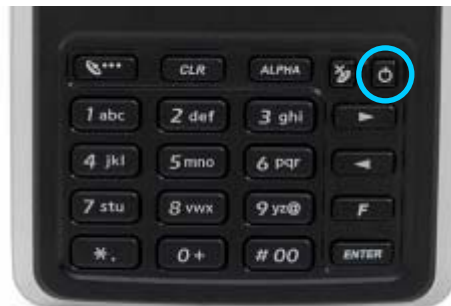

# 2. Stylus Pen

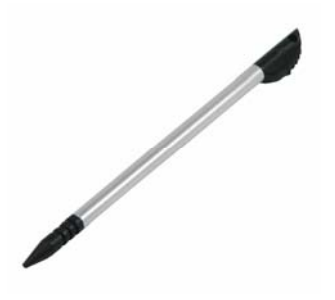

- Power button
	- Push the power button.
	- While power is on, push the power button longer (About 3 Sec.) Then Back light will be turned off. .
	- While Back Light is turn off, push the power button longer (About 3 Sec.) Then Back light is turned on.
	- When Power is on or Back light is on, power is turned off if the power button is pushed.
	- Using stylus to select, execute and move the items in the screen.
	- Tapping Stylus: Tap the icon in the screen for once by using stylus to select or execute the item, like clicking the mouse left button.
	- Dragging Stylus: Using dragging stylus to select several items, characters and images, like dragging the mouse.
	- Tapping and Holding Stylus: In order to view selected item's function, taping and holding the stylus in the screen and it shows the pop manual, like using mouse to select the item and click the right button.

※ Improper use of sharp pen, pin instead of stylus pen may make damage to device window.

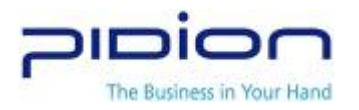

## 3. Getting Started

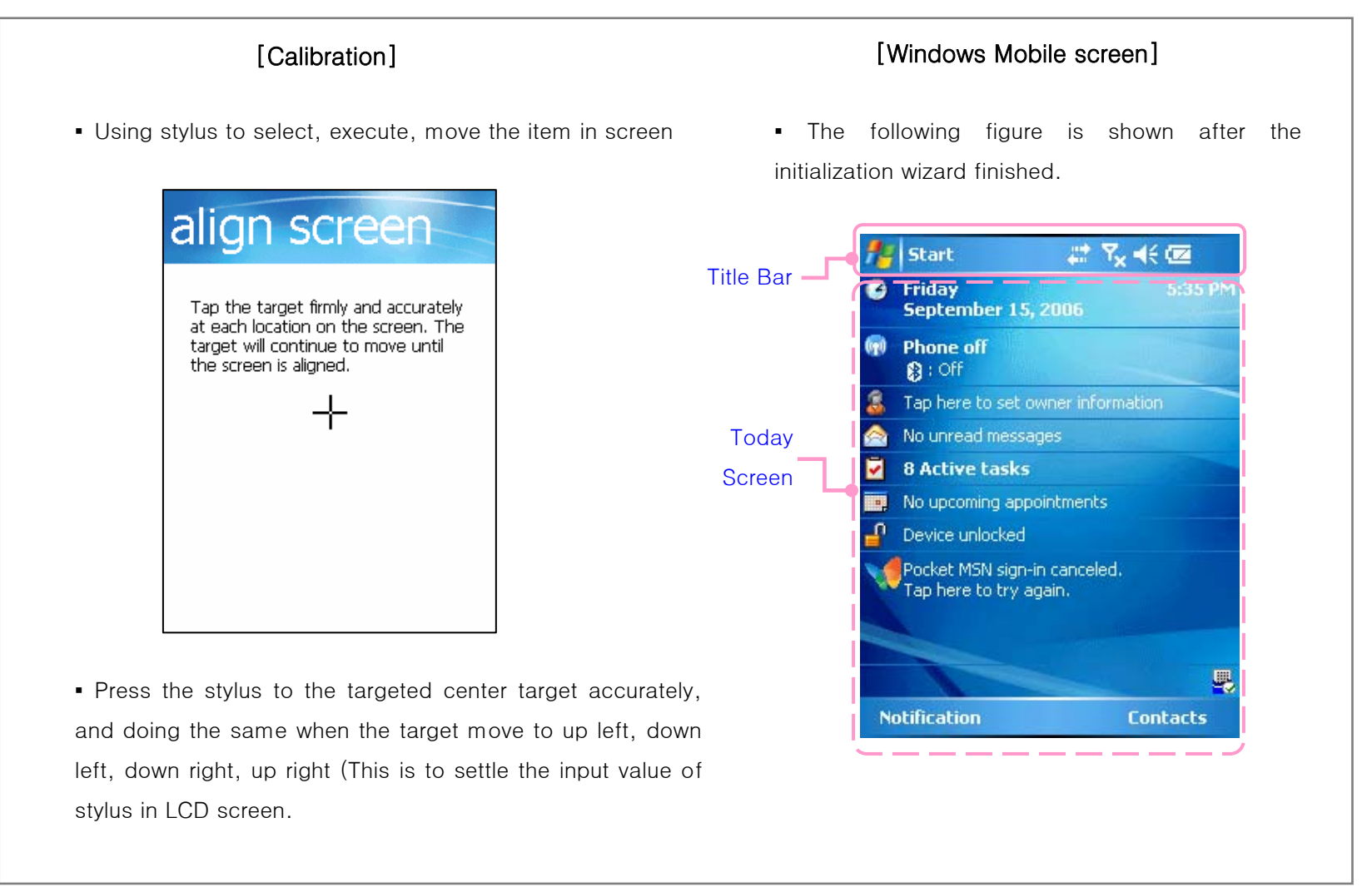

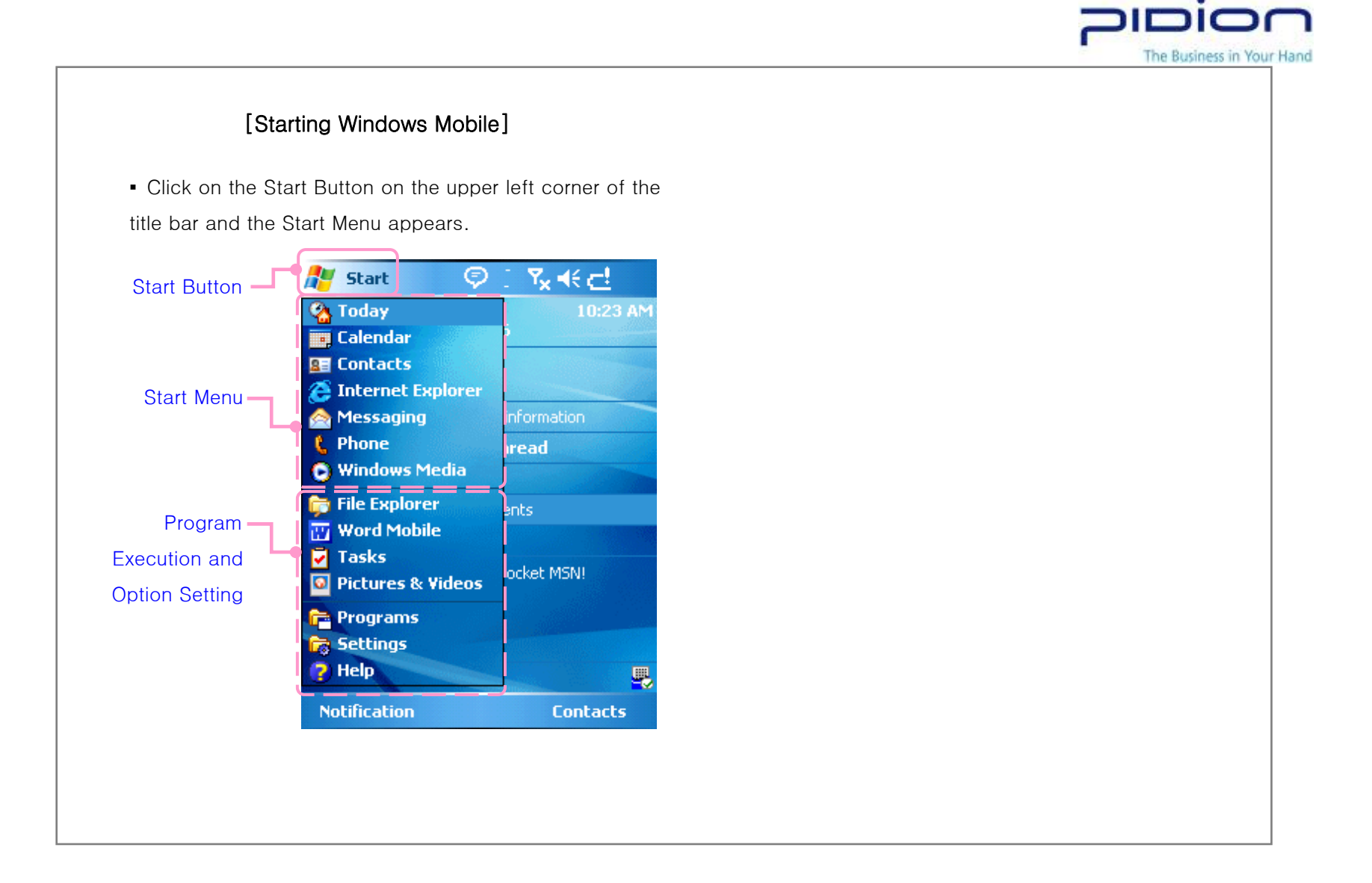

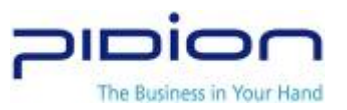

## 4. Phone Calls (Send / Receive)

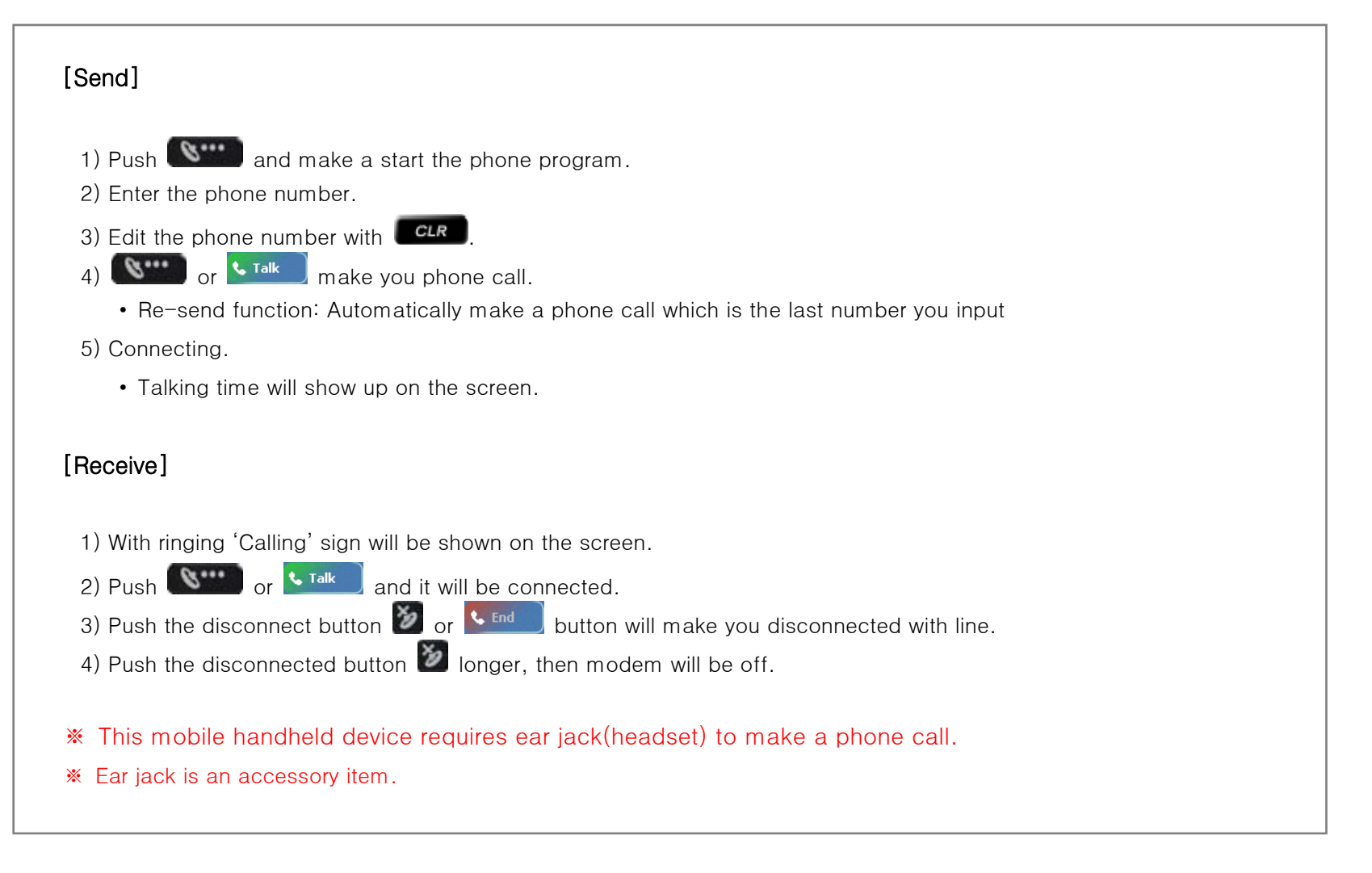

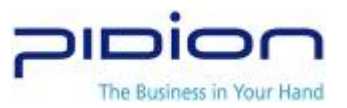

### 5. Character input

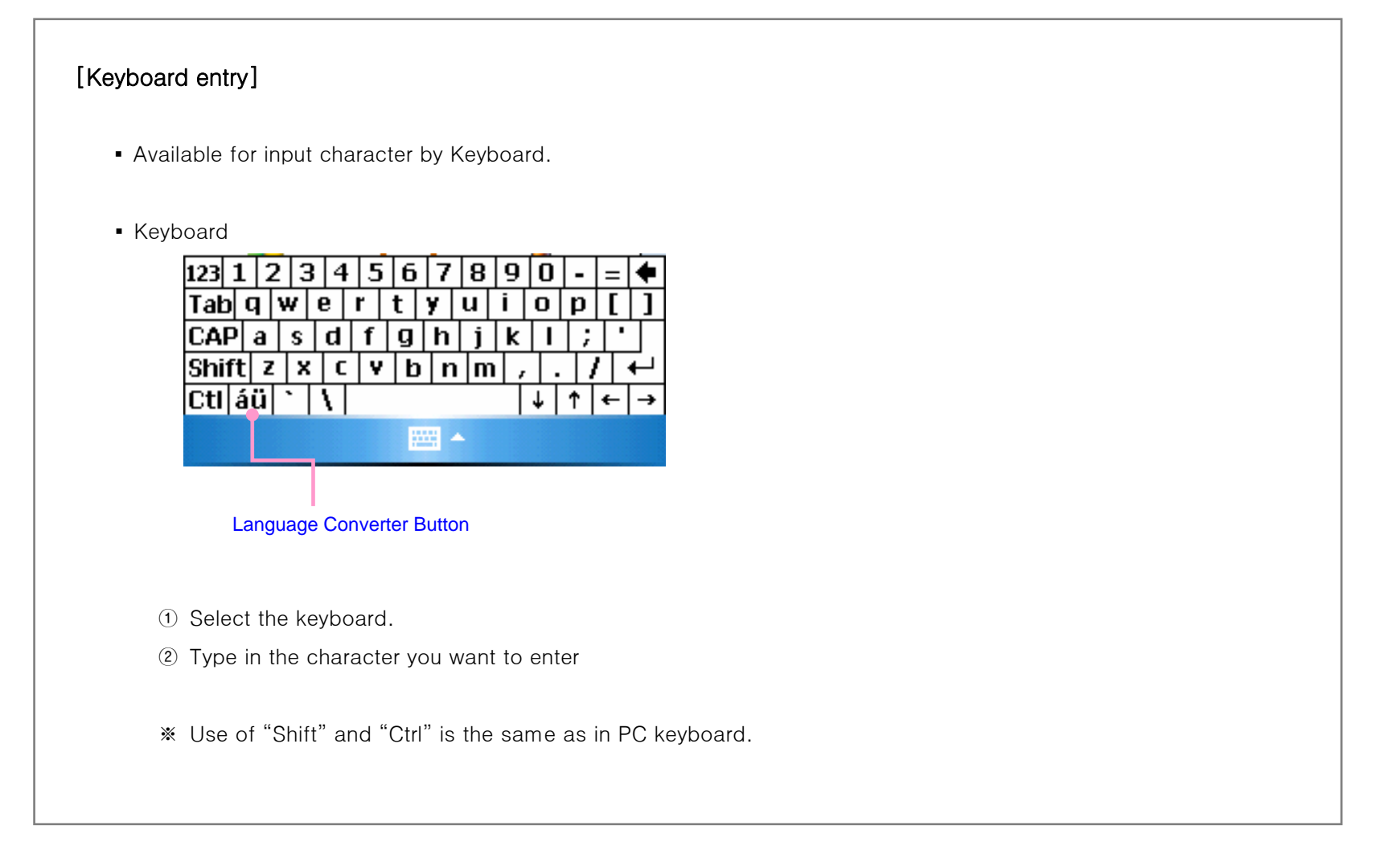

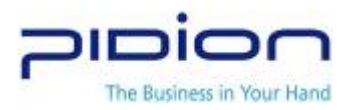

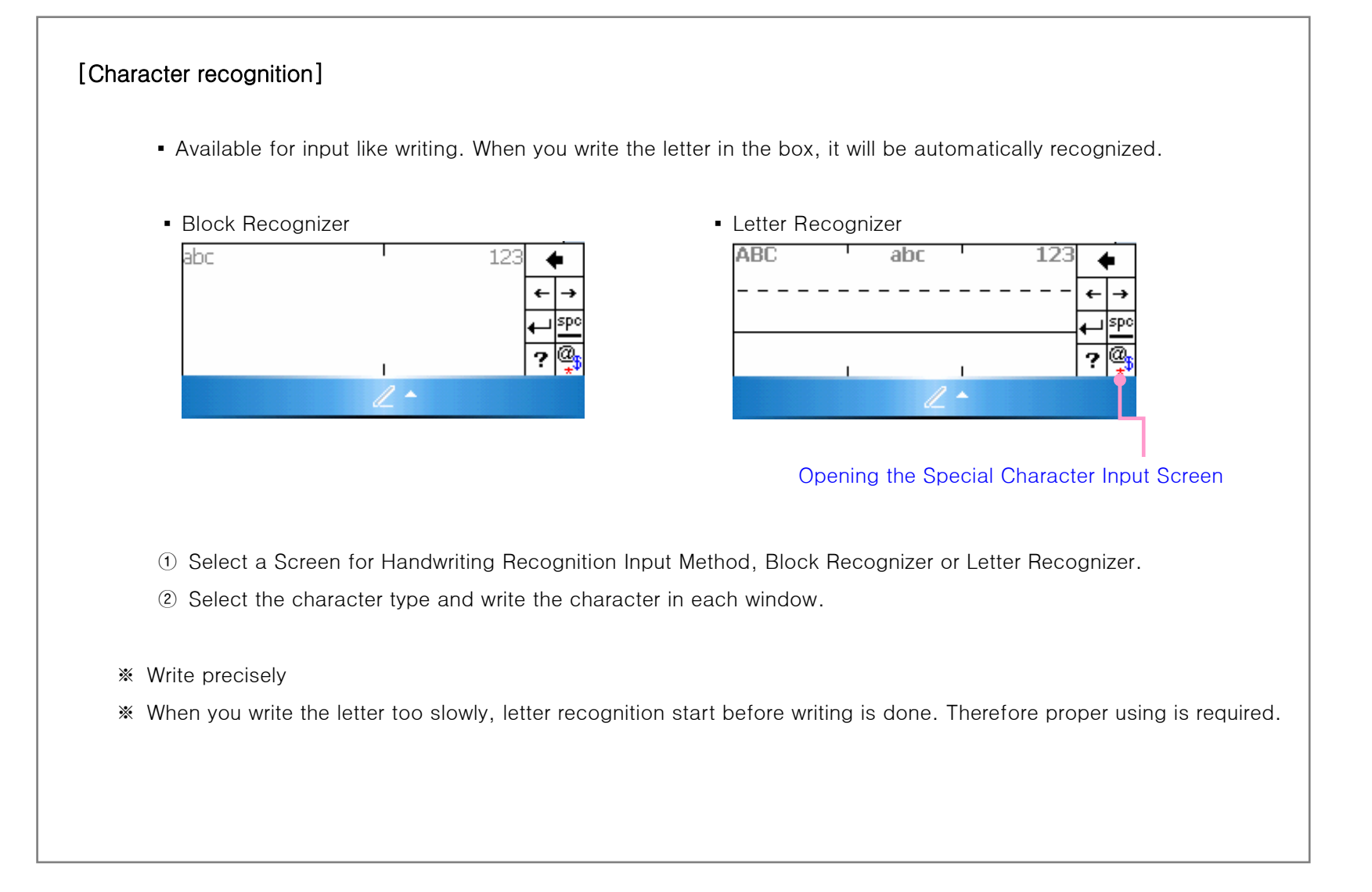

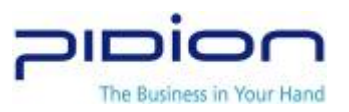

## 6. SD Memory Card

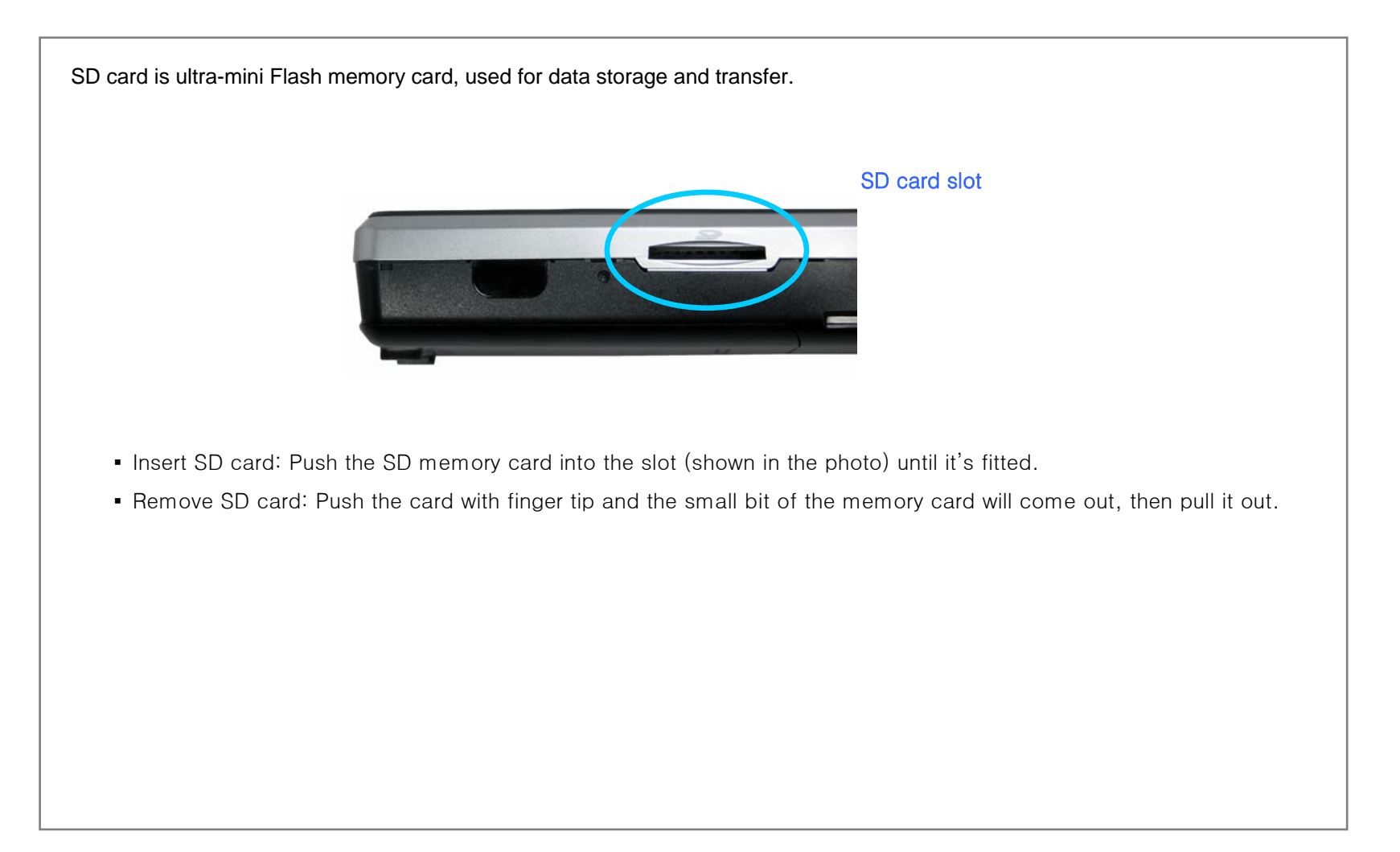

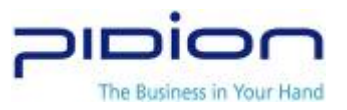

## 7. Initialize with Soft Reset

Press 'Reset' button with a stylus pen. System will be restarted, opened programs will be shut down and unsaved data will be lost. It's the same as pressing reset button on a personal computer.

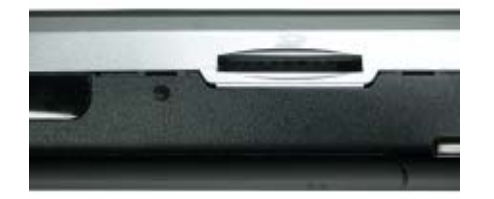

- Press 'Reset' button on the right side of the device using a stylus pen.
- PDA is restarted.
- ※ Soft reset can be used to restart the PDA when there is error occurred and PDA stopped working.

## 8. Format memory with Hard Reset

Hard reset will restore PDA settings to initial mode and format memory. All the installed program in RAM, documents, settings will be lost after hard reset.

**•** • While function button F  $\begin{bmatrix} 1 & 0 \\ 0 & \end{bmatrix}$  and number button 4  $\begin{bmatrix} 4 & \frac{1}{2} \\ 0 & \frac{1}{2} \end{bmatrix}$  are pressed at the same time, press 'Reset' button on the side of the body with a stylus pen.

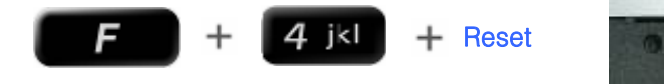

※ Please backup the data and programs before hard reset. Bluebird will not be responsible for loss of any data or program.

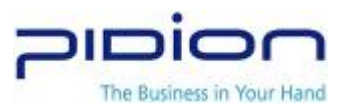

# Ⅲ. Functions

## 1. Barcode Scanner

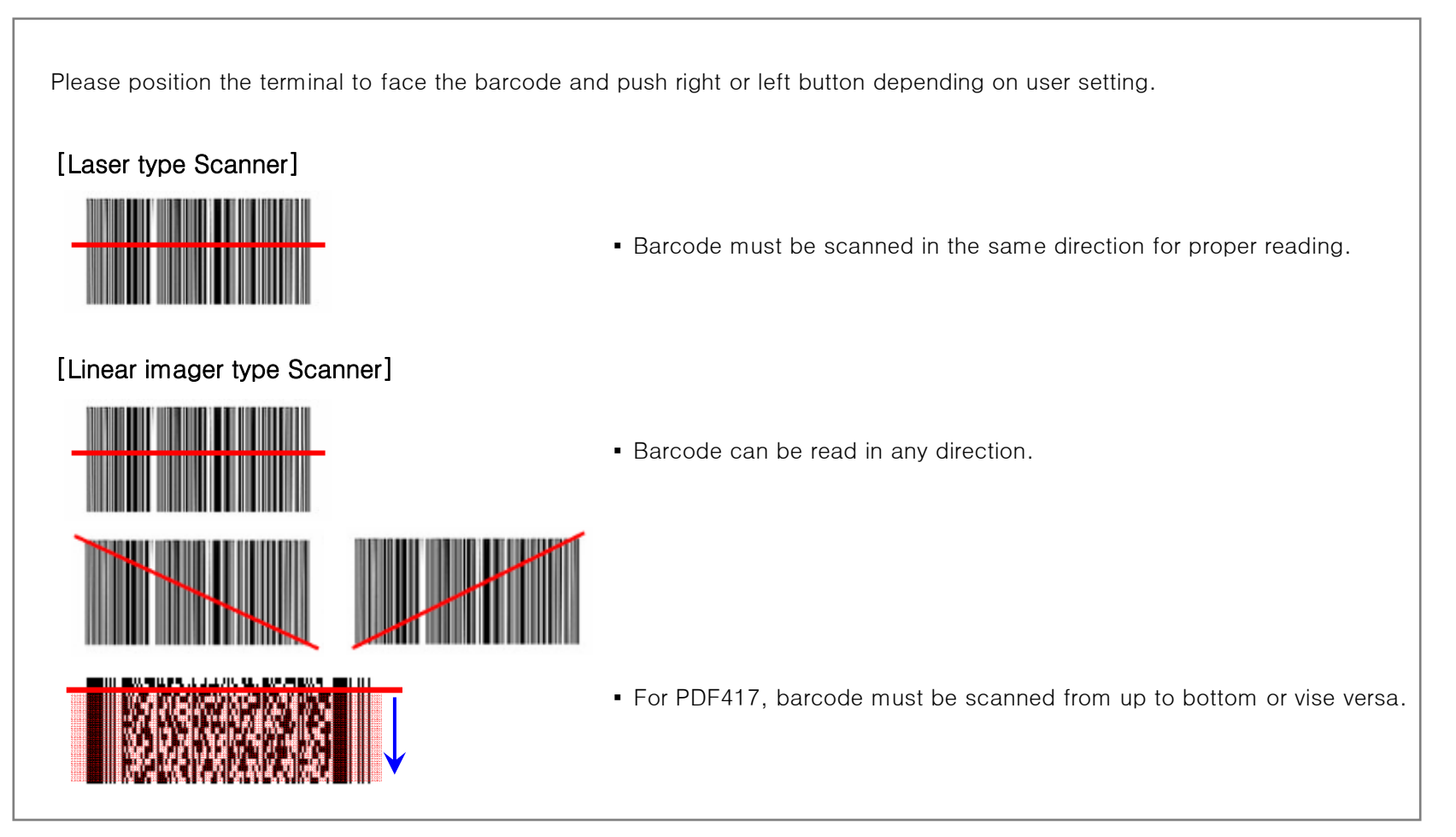

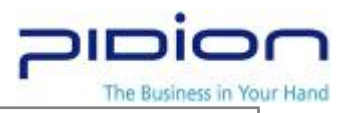

Laser type Barcode and Linear imager type Barcode reading tests are basically the same.

#### [Barcode Test]

- ① Executes the BarcodeApp Program.
- ② Go to Start Menu and executes starts Word Mobile of Program.
- ③ Open a new document.
- ④ Position the scanner to face the barcode and push the scanner button .
- ⑤ Captured barcode value is shown in the new notepad.
- ※ For the use of barcode scanner on a special barcode reading program, please contact the program provider.

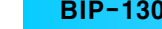

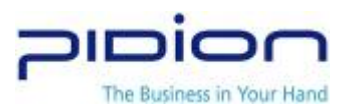

## 2. IrDA

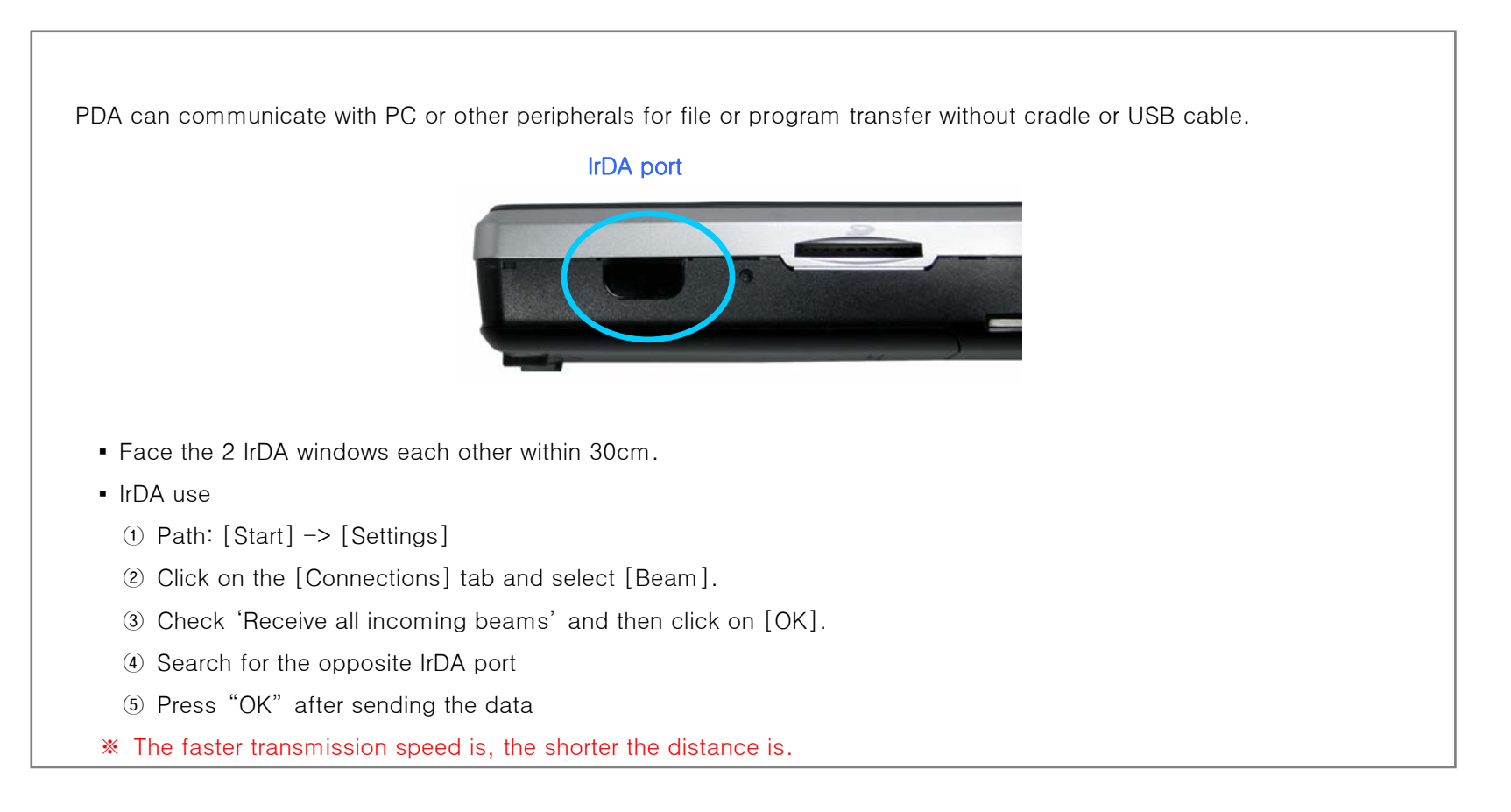

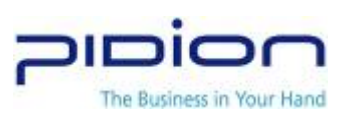

#### 3. Bluetooth

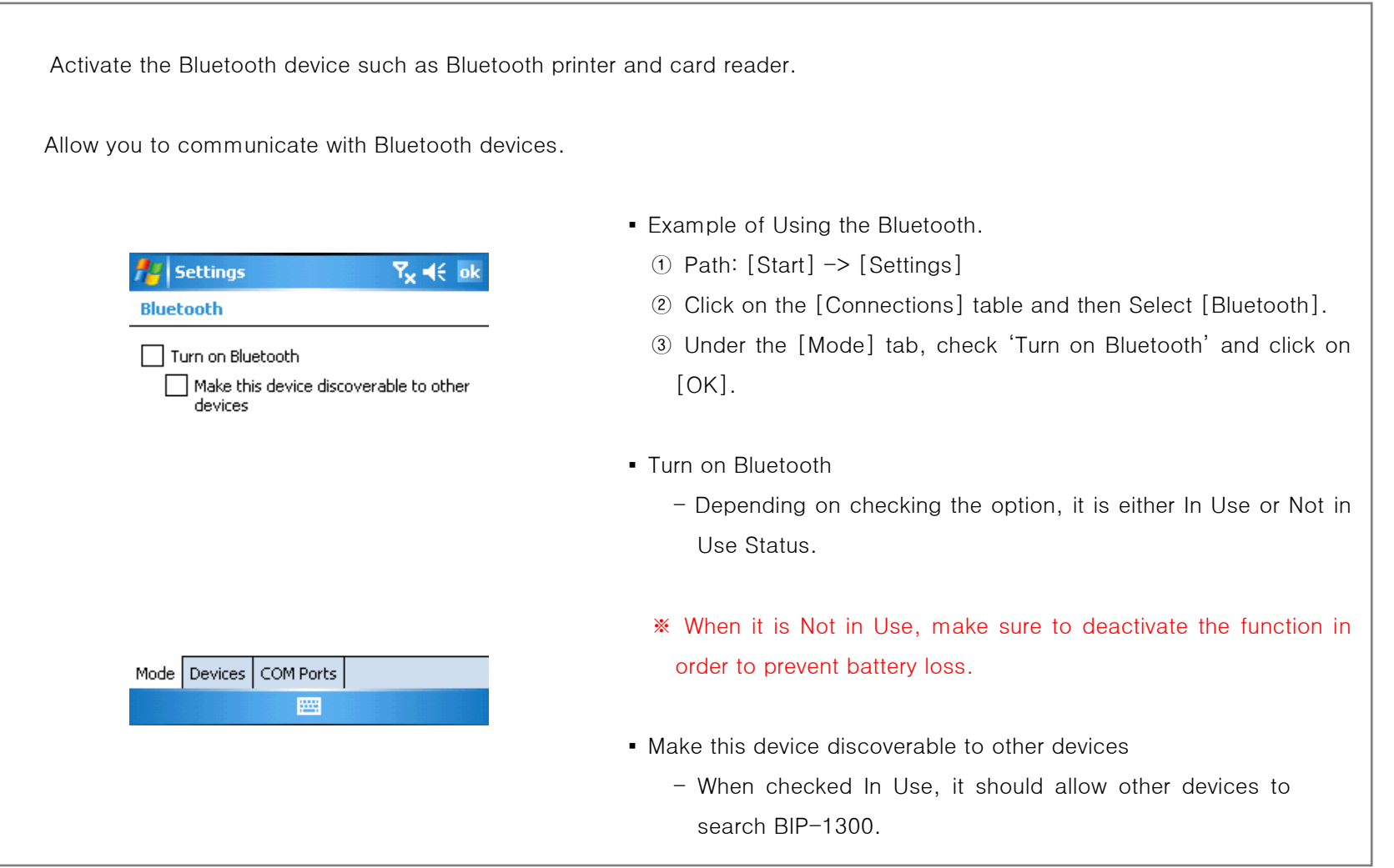

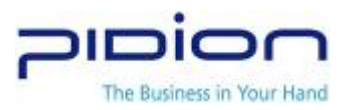

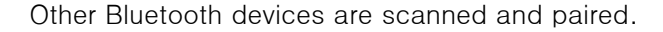

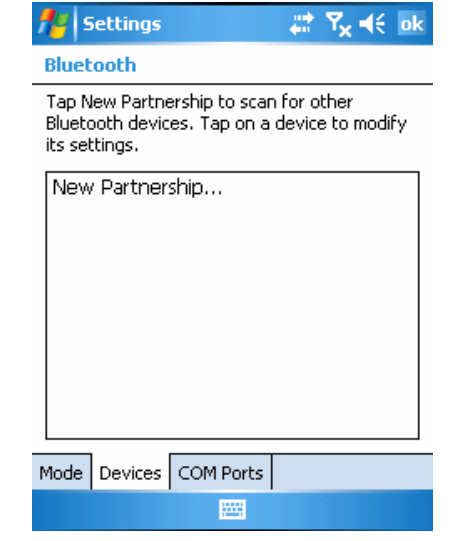

- Example of Using the Bluetooth
	- ① Path: [Start] -> [Settings]
	- ② Click on the [Connections] table and then Select [Bluetooth]
	- ③ Under the [Devices] tab, select 'New Partnership...
	- ※ When other Bluetooth devices are recognized, the model name of the product and an icon appears as shown in the Figure.
	- ※ When nothing is recognized, an message to indicate that nothing was found appears.
- See if PIN Number entry window pops up. (Contact the device manufacturer for the original PIN No. Each device has its own unique device PIN Number for authentication.)
- Make sure that the scanned device displays the same icon as bluetooth device.
- Double-click the device icon > select trust menu > enter PIN No.
- The red mark of the found device icon will disappear if a correct PIN code is input.
- Double-click the device icon and select 'Activate.'
- Make sure the red check mark is shown on the device icon.
- ※ For activating Bluetooth device, please contact the device manufacturers.

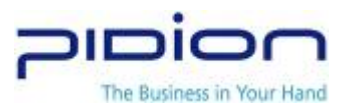

### 4. How to Use Wireless Manager

With the Comprehensive Wireless Manager Function, it assists to use Bluetooth and Wi-Fi (Wireless Lan) in an easy and simple way.

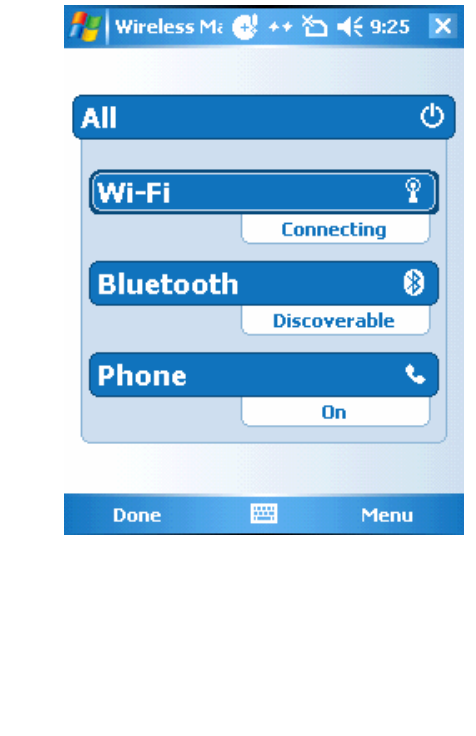

- Example of Using the Wireless Manager
- $\mathcal{L}$ 
	- ② Path: [Start] -> [Setting]
- ② Click on the [Connections] table and then Select [Wireless Manager]
- ③ Select either 'Wi-Fi' or 'Bluetooth' button
- ※ Depending on the communication specification of the terminal, the Support Items for Wireless Manager can vary.
- ※ By using the 'All' button, all functions can be set ON/OFF at once; and, by using 'Wi-Fi,' 'Bluetooth,' or '전화' buttons, a function can be set ON/OFF individually.
- ※ When 'Wi-Fi' or 'Bluetooth' is set ON, other functions under this will be activated so as to make sub-settings possible. Even when it is set OFF, individual settings are possible by using the Menu button on the bottom.

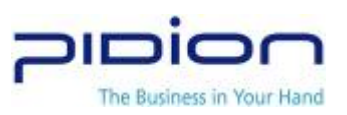

# Ⅳ. ActiveSync

## 1. Install ActiveSync

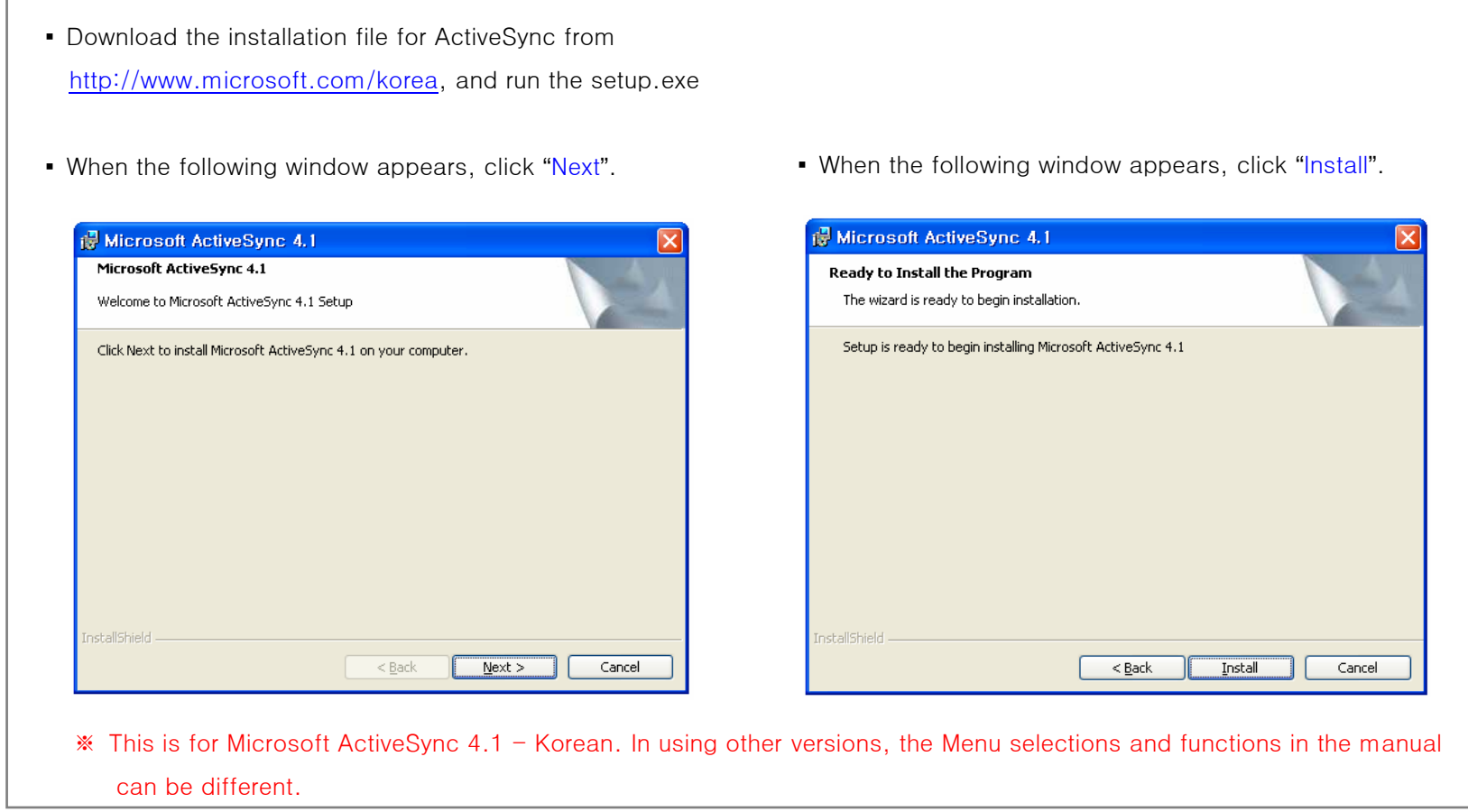

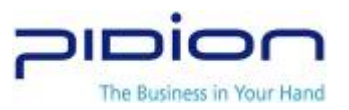

▪ After installation is done, click "Finish". is Microsoft ActiveSync 4.1 Microsoft ActiveSync 4.1 Setup is complete. The Setup Wizard has successfully installed Microsoft ActiveSync 4.1. Click Finish to exit the wizard. nstallShield  $<$  Back Einish Cancel ▪ Depending on your PC environment, the Wizard may ask you to restart your PC. In this case, restart your PC. ※ When you first connect BIP-1300 to PC, the New Hardware Search Wizard of the PC is activated. ※ If you have already installed Microsoft ActiveSync, you do not need to install an additional driver program. ※ During first installation, the terminal may not be able to connect to the PC. In this case, the Communication Error dialog box appears on the terminal. Click "OK" in this dialog and retry connection.

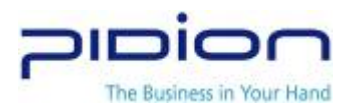

## 2. Download Files

▪ In order to use ActiveSync, connect PDA to PC or Laptop by using the USB cable.

Or, after fitting PDA in a cradle, connect the cradle to PC by using the USB cable.

**.** If PDA is turned on when connected to PC,

PC will automatically detect it and execute ActiveSync.

**• Press ActiveSync Search button and activate Mobile** installation window.

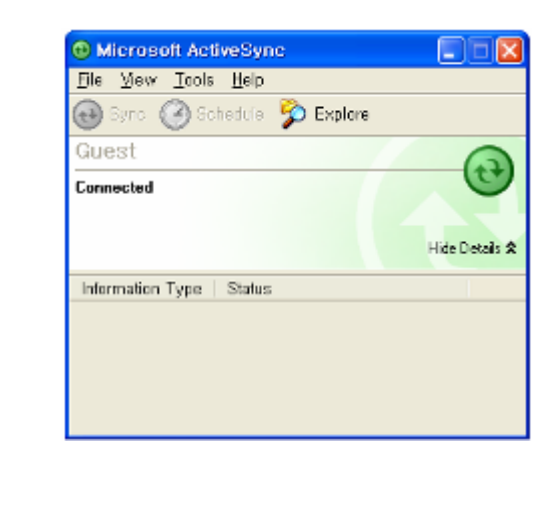

▪ Open file finder of your PC, and copy files you want. After all files are copied, move the files to PocketStore.

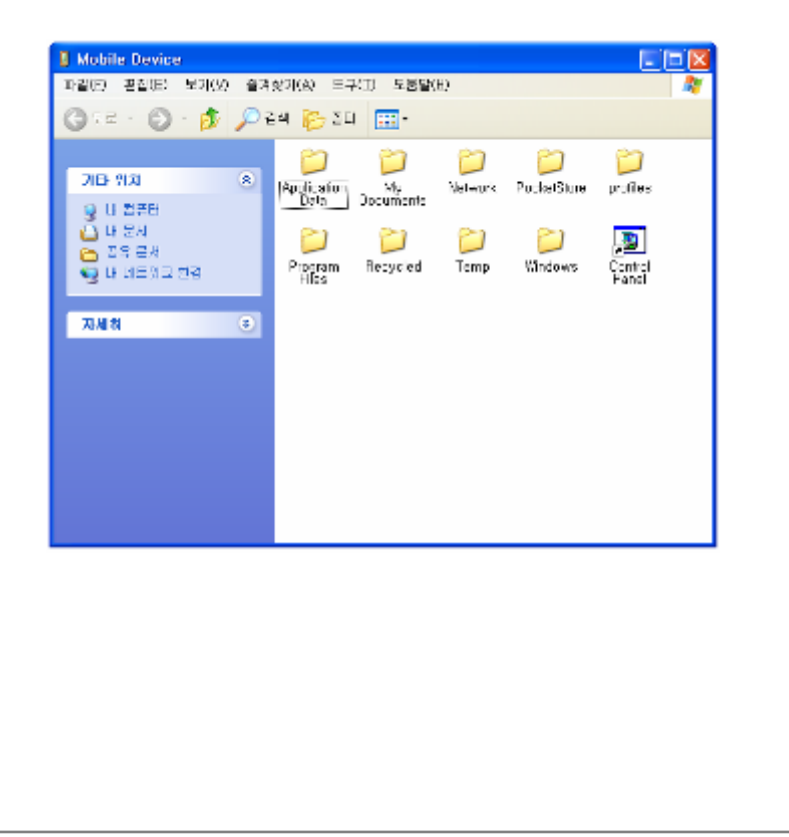

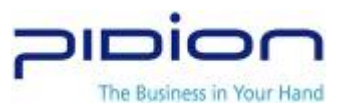

# Ⅴ. APPENDIX

## 1. Frequently Asked Questions.

Q. I have dropped a terminal in water.

A. Remove the battery immediately and dry it in the dry area. If the device still doesn't work, main board or other components may be required to replace. Please contact service center.

Q. It doesn't boot.

A. Program may have been damaged. Please attempt to rest reset. If it still doesn't work, please contact the service station.

Q. I can't get it charged

A. Make sure the device is properly placed in a cradle and lights are on. You can also cleanse the charging terminal. If it still doesn't work, it may be damaged. (Batter warranty is 6 months)

- Q. How do I request for a warranty service?
- A. Please use international courier such as FedEx, or DHL. You can also contact Bluebird's regional manager for the authorized service station.

Q. How do I check delivery status?

A. Please contact Bluebird's regional manager.

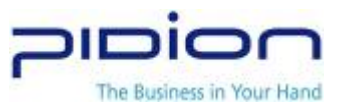

#### 2. Website and Authorized Service Station

#### [Authorized stations]

#### GLOBAL & KOREA

BluebirdSoft Inc.

Email: service@bluebird.co.kr

#### SINGAPORE

http://www.ark-technology.com Tel) 65-6741-3866 Fax) 65-6741-3066

#### TIWAN

http:// www.arktech.com.tw/ Tel) 886-2-86471546 Fax)886-2-86473543

#### MALAYSIA

ENT Quest Sdn. Bhd. Tel)603-2380-4744 Fax) 603-2380-4745

#### THAILAND

ENT (Thailand) Company Limited Tel) 662 216 20404 Fax) 662 216 2045

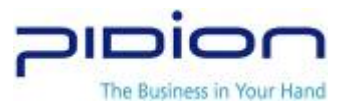

#### FCC COMPLIANCE STATEMENT:

This device complies with part 15 of the FCC Rules. Operation is subject to the following two conditions: (1) this device may not cause harmful interference, and (2) this device must accept any interference received, including interference that may cause undesired operation.

#### INFORMATION TO USER:

This equipment has been tested and found to comply with the limits for a Class B digital device, pursuant to part 15 of the FCC Rules. These limits are designed to provide reasonable protection against harmful interference in a residential installation. This equipment generates, uses and can radiate radio frequency energy and, if not installed and used in accordance with the instructions, may cause harmful interference to radio communications. However, there is no guarantee that interference will not occur in a particular installation. If this equipment does cause harmful interference to radio or television reception, which can be determined by turning the equipment off and on, the user is encouraged to try to correct the interference by one more of the following measures:

- -. Reorient or relocate the receiving antenna.
- -. Increase the separation between the equipment and receiver.
- -. Connect the equipment into an outlet on a circuit different from that to which the receiver is connected.
- -. Consult the dealer or an experienced radio/TV technician for help.

#### CAUTION:

Any changes or modifications not expressly approved by the manufacturer responsible for compliance could void the user's authority to operate the equipment

#### Caution: Exposure to Radio Frequency Radiation.

To comply with FCC RF exposure compliance requirements, a separation distance of at least 5 cm must be maintained between the antenna of this device and all persons. This device must not be co-located or operating in conjunction with any other antenna or transmitter.

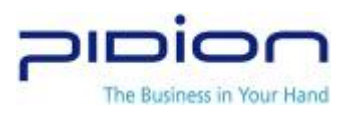